## Knjiženje Ulaznih Računa Troškova

O **Znovne kori zničke upute za knjiženje ulaznih računa troškova** 

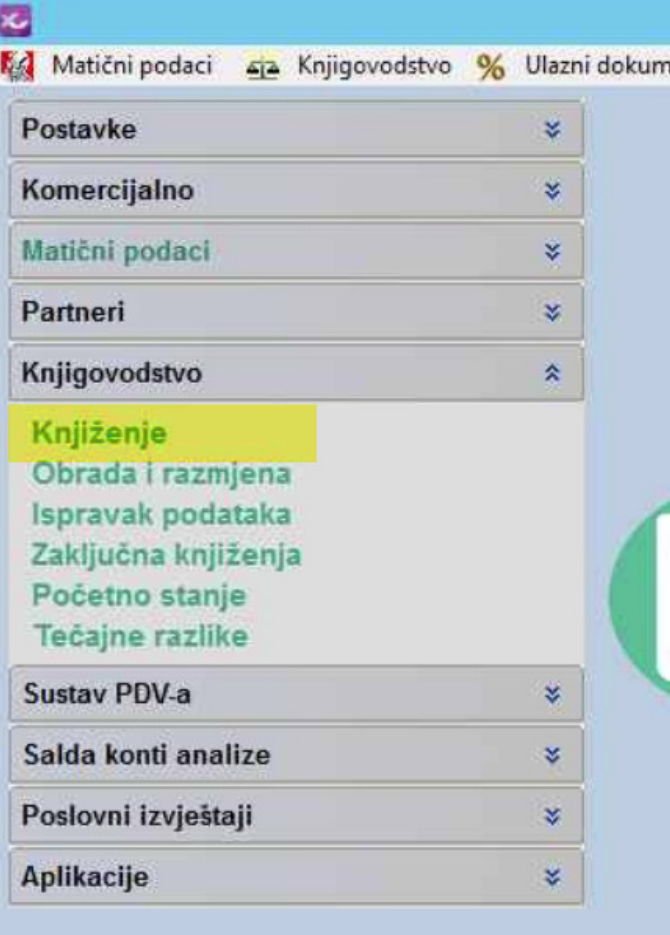

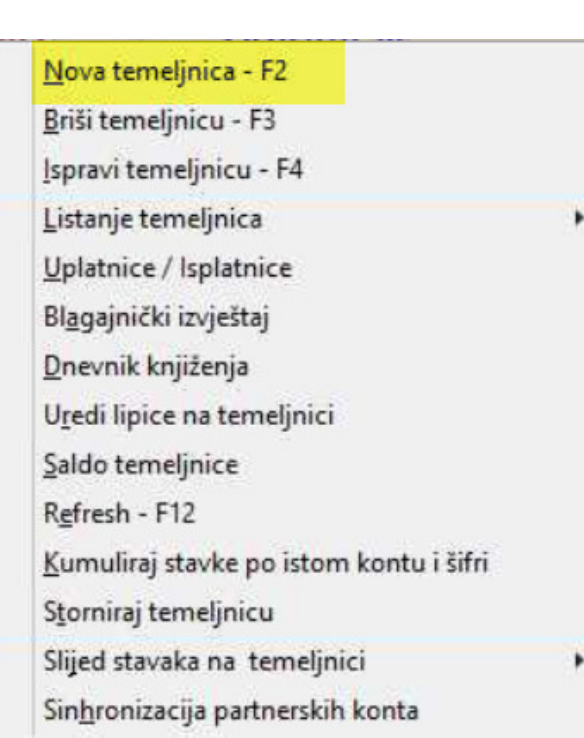

## Nova temeljnica - F2

Ukoliko je bilo prethodnih knjiženja na određenoj vrsti temeljnice na kojoj želite knjižiti, tada prvo odaberite željenu vrstu temeljnice.

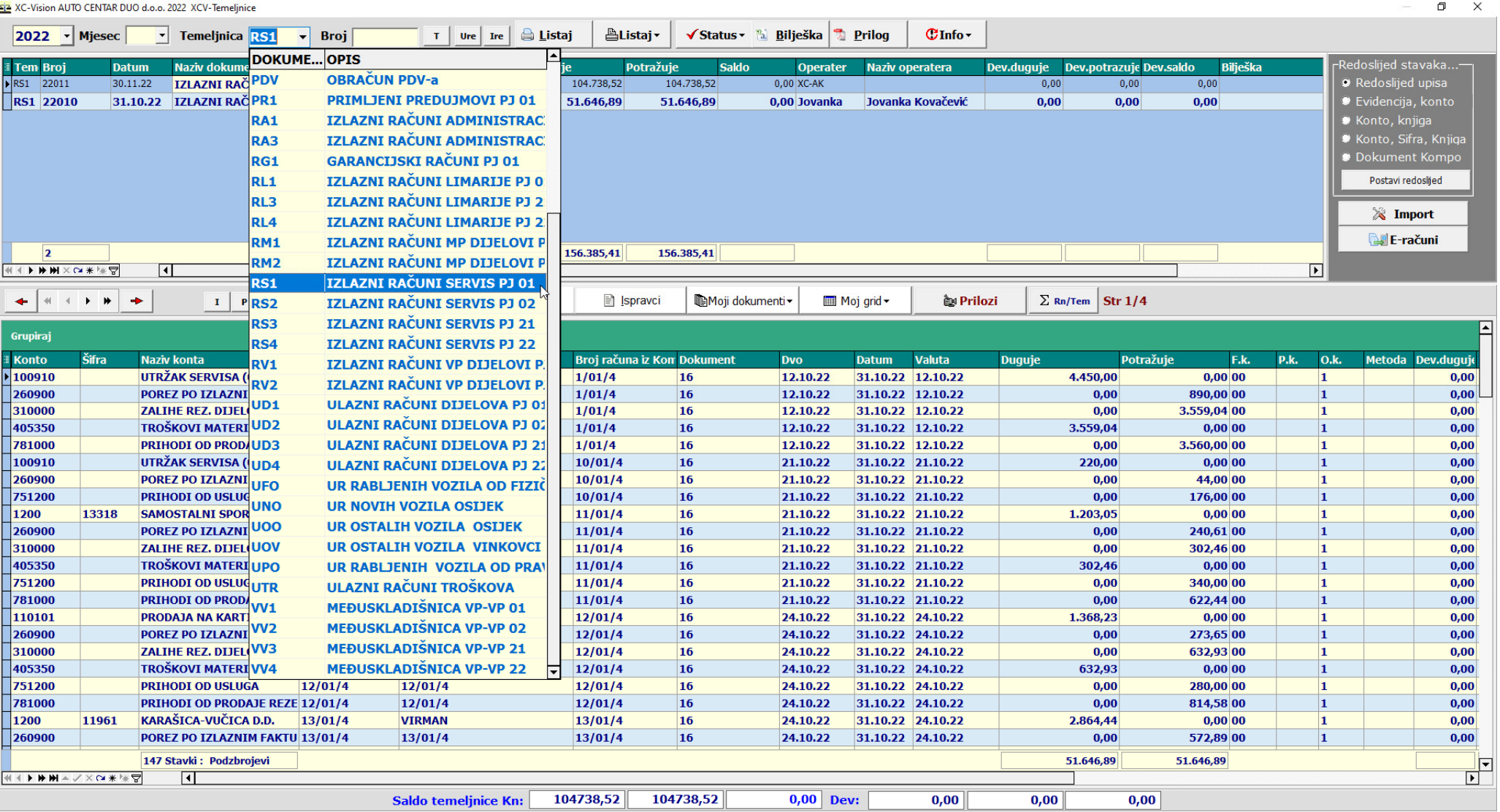

Nakon što se odabrali vrstu temeljnice prikazati će se na ekranu sve prethodno proknjižene temeljnice odabrane vrste sa zaglavljem u gornjem dijelu ekrana mi stavkama u donjem dijelu ekrana. Klikom na određenu temeljnicu u donjem dijelu ekrana se prikazuju stavke knjiženje na toj temeljnici.

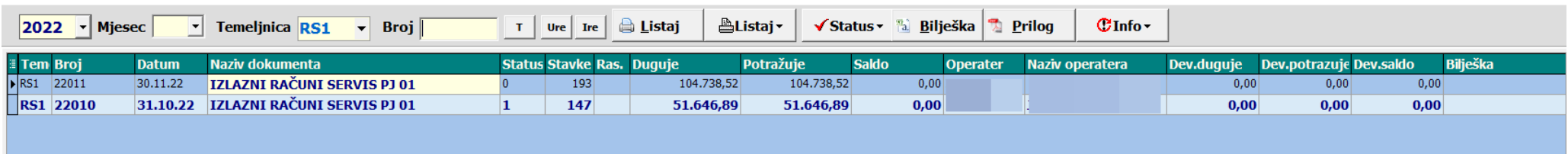

Tipkom F2 u gornjem dijelu ekrana se se otvara slijedeća temeljnica unutar odabrane vrste. Program automatski odbrojava slijedeći broj temeljnice postavljen po predlošku postavljenom na prvoj temeljnici odabrane vrste.

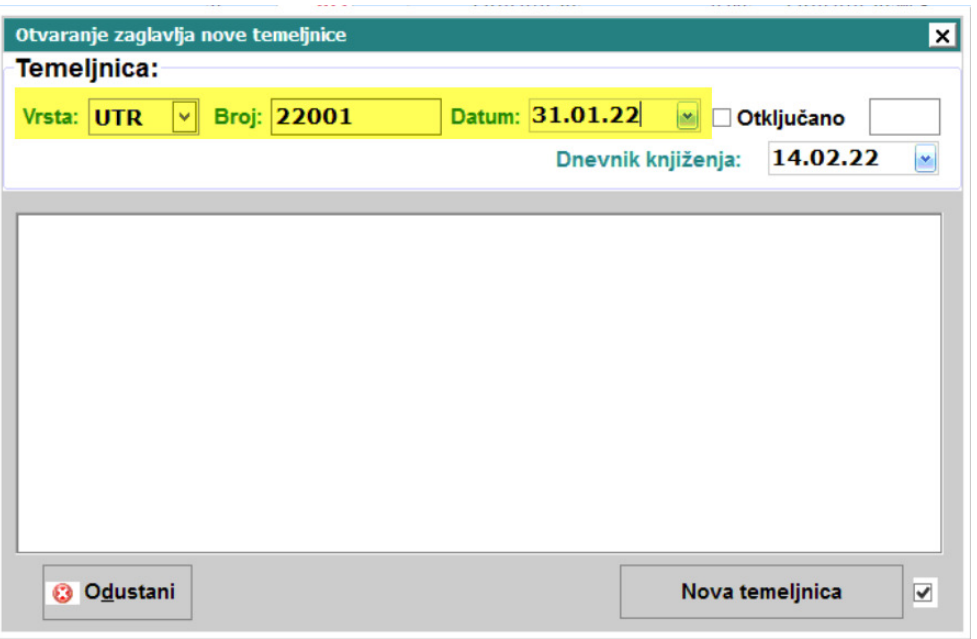

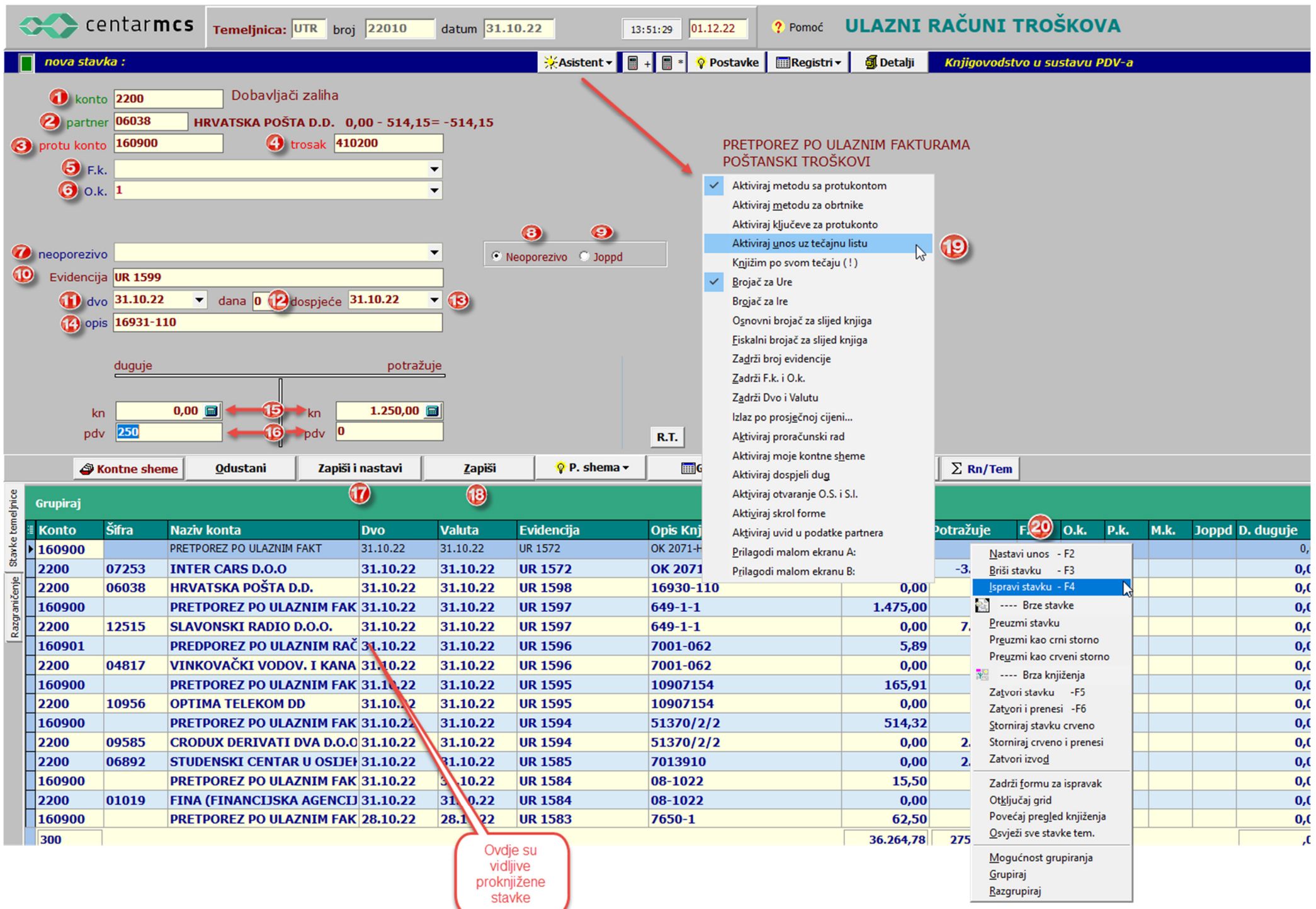

1. Unos započinjete konto dobavljača. Ukoliko ne znate konto dovoljno je upisati dio konta ili klasu pa će vam program ponuditi tražilicu gdje ćete onda moći unosom dijela naziva pronaći željeni konto. U polju konto se pretražuje kontni plan. Metoda koja je prikazana na slici je metoda knjiženja sa protukontom koja će jednim unosom proknjižiti tri stavke. U ovom primjeru konto 2200 06038 na iznos 1250,00 kn potražno, konto 160900 na iznos od 250,00 kn dugovno i konto 410200 na iznos od 1000,00 kn dugovno. Potrebno je obratiti pažnju na račune koji nisu u cijelosti oporezivi, tada je potrebno iznos predporeza ručno upisati jer program iz ukupno upisanog iznosa dobavljača po stopi koja je upisana na kontu poreza izračuna porez, pa ukoliko porez nije obračunat na cijeli račun, iznos poreza se treba upisati. Postoji i mogućnost knjiženja stavka po stavka, kada posebno unosite za svaki konto zasebnu stavku.

## 2. Šifra partnera – upisuje se ili cijela šifra partnera ili dio naziva partnera

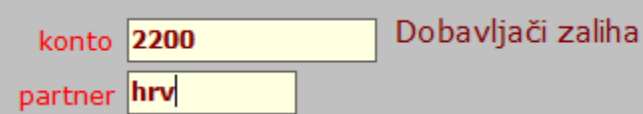

Nakon toga program nudi tražilicu gdje će vam ponuditi sve partnere kojima naziv počinje sa upisanim pojmom. Ukoliko postavite kvačicu ispred opcije "Slično" program će tada ponuditi sve partnere koji u bilo kojem dileu naziva imaju upisani pojam

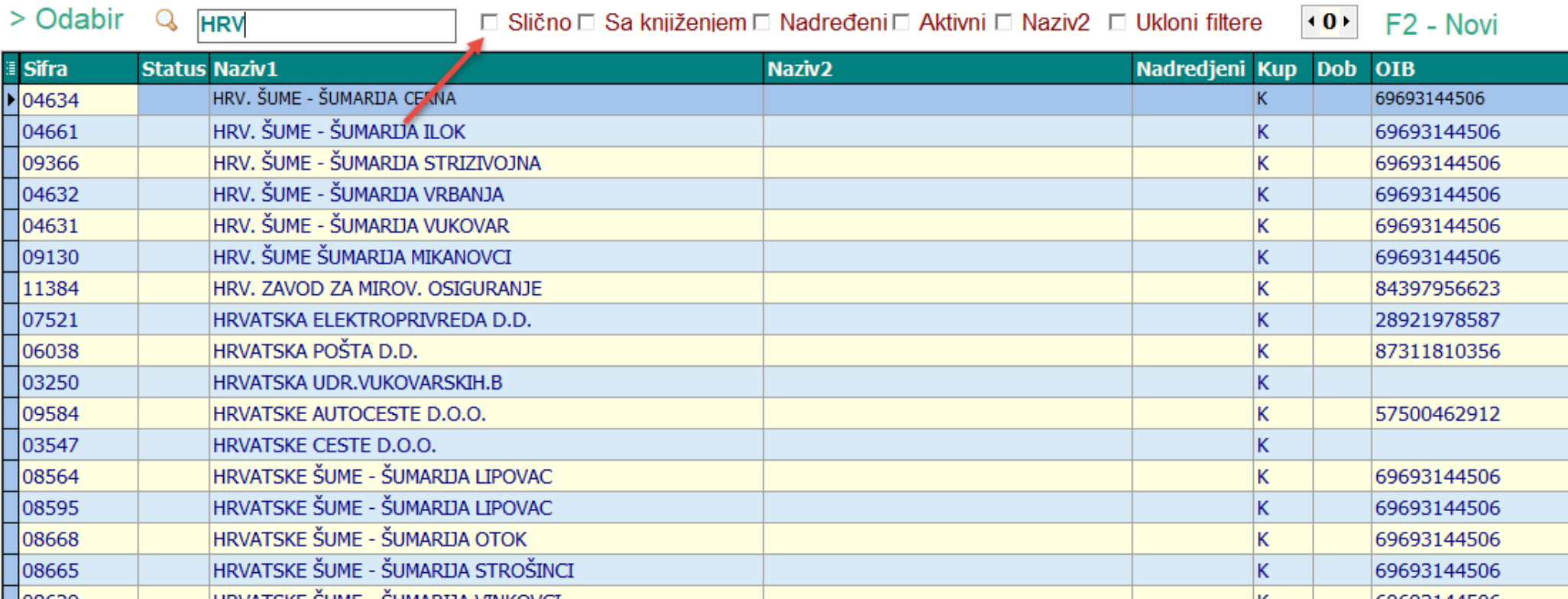

**The Second Propose** 

XC-Vision AUTO CENTAR DUO d.o.o. 2022 Knjiženje

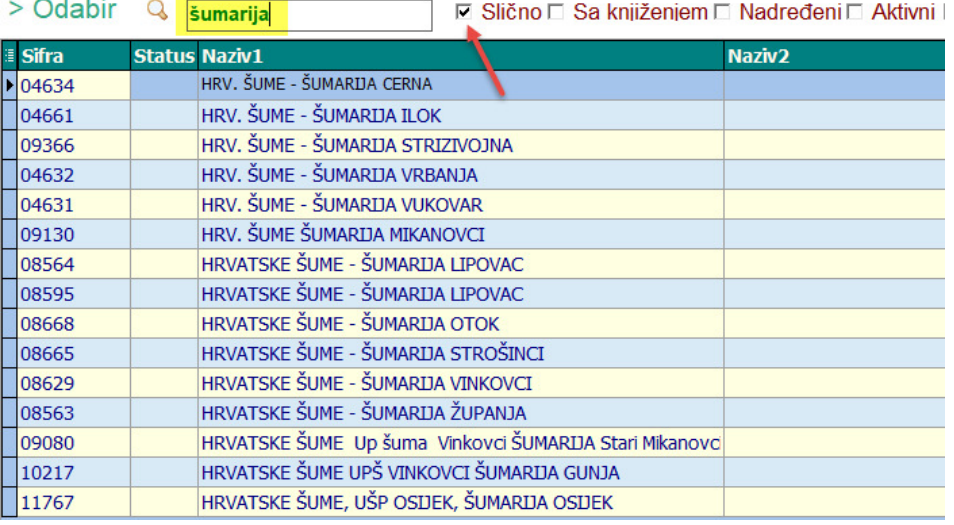

3. Protukonto – upisuje se konto predporeza (pretraživanje isto kao i na polju konto upisom nekoliko znamenki traženog konta)

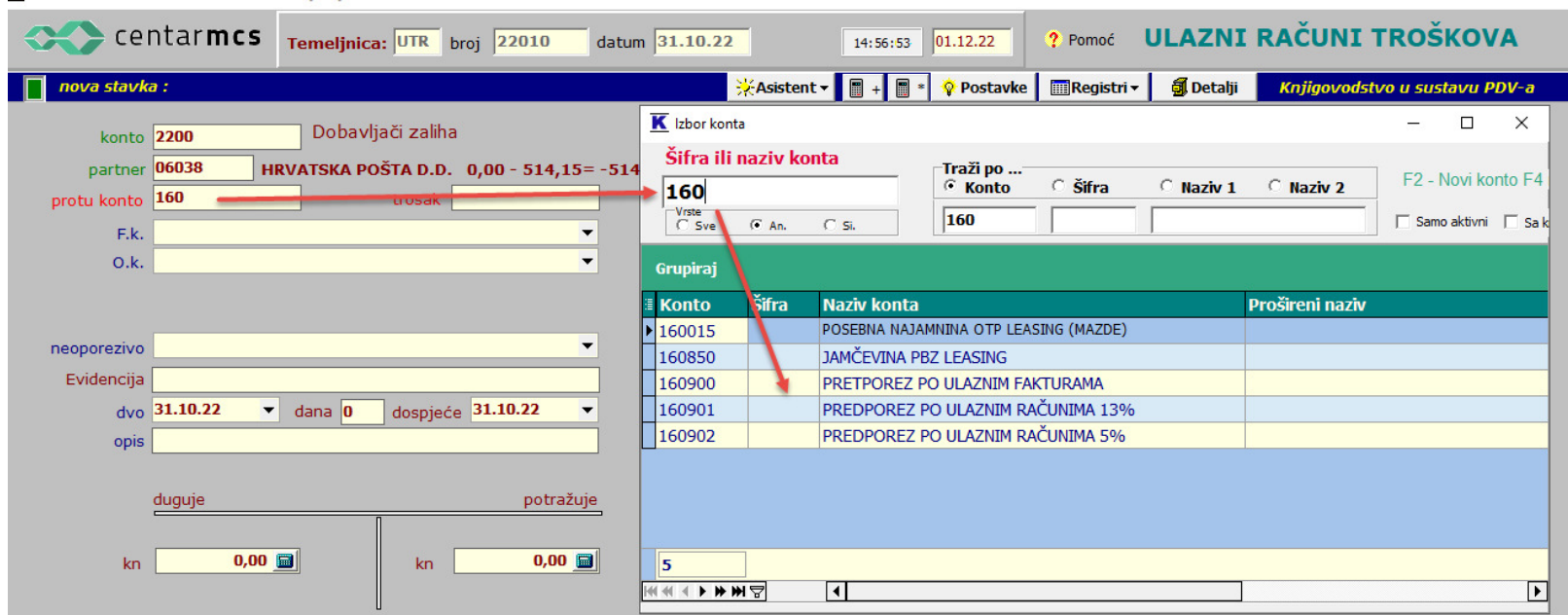

- 4. Upisuje se konto troška, odnosno konto protustavke dobavljaču (to može biti bilo koji konto npr. klasa 0)
- 5. Fk funkcijska klasifikacija (ukoliko se koristi i postoji potreba da se knjiženje podijeli u neke klase)
- 6. Ok organizacijska klasifikacija (uobičajeno se koristi za klasifikaciju mjesta troška)
- 7. 8. 9. neoporezivo/joppd –ovisno koja je opcija odabrana upisuje se za neoporezivo, nepopreziva klasa (metoda) vezano za obračun pdv-a. Kod ura se koriste metoda 09 (stjecanje dobara), 10 (stjecanje usluga), 74 (trostrani posao), 00 (knjiženje ne ulazi u obračun pdv-a) ... Knjiženje po metodi 09 i 10 ulazi u PDVS obrazac sa knjižene stavke ino dobavljača dok stavka dobavljača knjižena po metodi 00 ne ulazi u obračun pdva (knjiga ura, pdv obrazac, PDVS obrazac).

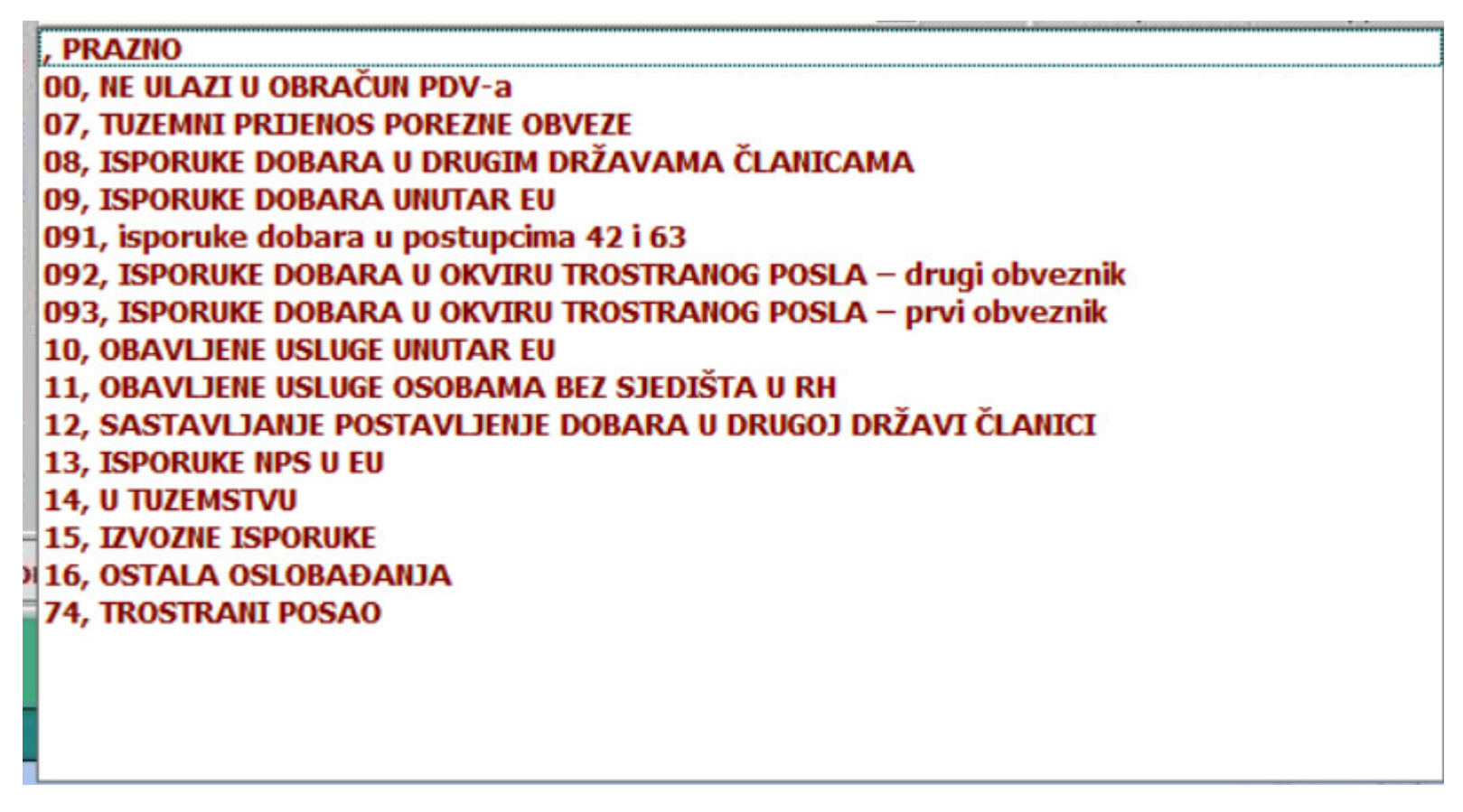

Ukoliko odaberete opciju JOPPD tada će se u polju 7 na izborniku prikazati popis djelatnika koji se trebaju pridružiti knjiženju kako bi se kasnije to knjiženje prikazalo u JOPPD obrascu.

10. Evidencija - polje koje je obavezno i po kojemu se povezuje knjiženje na ulaznim računima na kontu dobavljača sa knjiženje uplate dobavljaču po izvodu banke. Kada je na kontu dobavljača na računu i uplati ista evidncija tada su stavke povezane i kao takve se prikazuju na otvorenim stavkama dobavljača.

Isto tako se preko polja evidencija povezuje knjiženje na kontu dobavljača i na kontu pretporeza vezano za obračun pdv-a (knjiga ura).

U polju evidencija se automatski prilikom knjiženja računa troškova odbrojava slijedeći broj ure.

Dok ste pozicionirani na polju evidencija tipkom F7 se pristupa otvorenim stavkama upisanog dobavljača gdje se onda odabirom računa (prilikom knjiženja npr. izvoda) preuzimaju podaci prethodno proknjiženog računa za koje se knjiži plaćanje i svih odtalih podataka sa stavke računa (evidencija, opis i iznos koji se onda kod knjiženja izvoda preuzima na suprotnu stranu od knjiženja računa). Isto tako je moguće tipkom F5 pristupiti uvidu u karticu upisanog dobavljača)

11. dvo – upisuje se dvo sa računa dobavljača

12. dana – upisuje se broj dana odgode plaćanja pa program izračuna datum valute plaćanja ili se u 13. upisuje datum valute plaćanja pa program unazad izračuna broj dana odgode plaćanja.

14. opis – kod knjiženja ulaznih računa u ovo se polje upisuje originalni broj računa dobavljača

15. duguje/potražuje – upisuje se kod knjiženja ura na potražnu stranu ukupan iznos računa (ono što se treba proknjižiti na konto dobavljača).

16. pdv – program iz proknjiženog iznosa dobavljača izračuna porez prema stopi koja je upisana na kontu poreza u kontnom planu. (opisano u točci 1.)

Ukoliko knjižite račun od deviznog dobavljača tada će se pojaviti i dodatna polja za upisa deviznih vrijednosti, ukoliko je dobavljač otvoren kao ino dobavljač.

17. Tipkom zapiši i nastavi zapisujete proknjižene stavke i nastavljate sa knjiženjem slijedećeg računa

18. Tipkom zapiši zapisujete proknjižene stavke i izlazite iz unosa stavaka na temeljnici.

19. Asistent na omogućava još neke dodatne opcije kao na primjer knjiženje prema tečajnoj listi (ako je devizni konto) ili knjiženje po svom tečaju (kada knjižite po nekom tečaju koji ćete sami upisati) i još neke druge opcije.

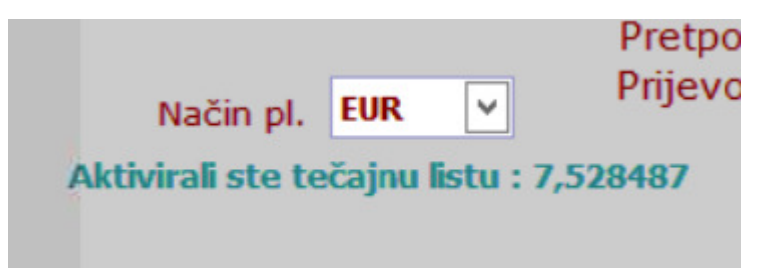

Knjiženje se može obaviti prema tečajnoj listi, prema fiksno upisanom tečaju ili direktnim upisom kunske i devizne vrijednosti. Sve to aktivirate prema potrebi na asistentu. Ukoliko ste odabrali metodu knjiženja prema tečaju tada je potrebno odabrati valutu u polju način pl. Kako bi porgram znao po kojem tečaju će knjižiti.

Ako ste odabrali metodu upisa tečaja (knjižim po svom tečaju) tada je potrebno upisati tečaj po kojemu se knjiži.

20. u donjem dijelu prozora se prikazuju proknjižene stavke s time da su zadnje knjižene stavke na vrhu tablice. Desnim klikom na mišu se otvara meni sa opcijama vezanim za proknjižene stavke, odnosno neke opcije koje će vam pomoći u radu.